# Microsoft Edgeにて1台のパソコンで

# 複数団体のIDを併用する方法について

# 【本マニュアルの対象】 1台のパソコンで複数の 伝送用団体コードを併用する団体様

伝送用団体コードとは・・・

# 受信開始日にセンターより送付している「受信開始可能連絡」 のメールに記載されていますのでご確認ください。 異なる伝送用団体コード宛のメールが届いている団体様が 本マニュアルの対象となります。

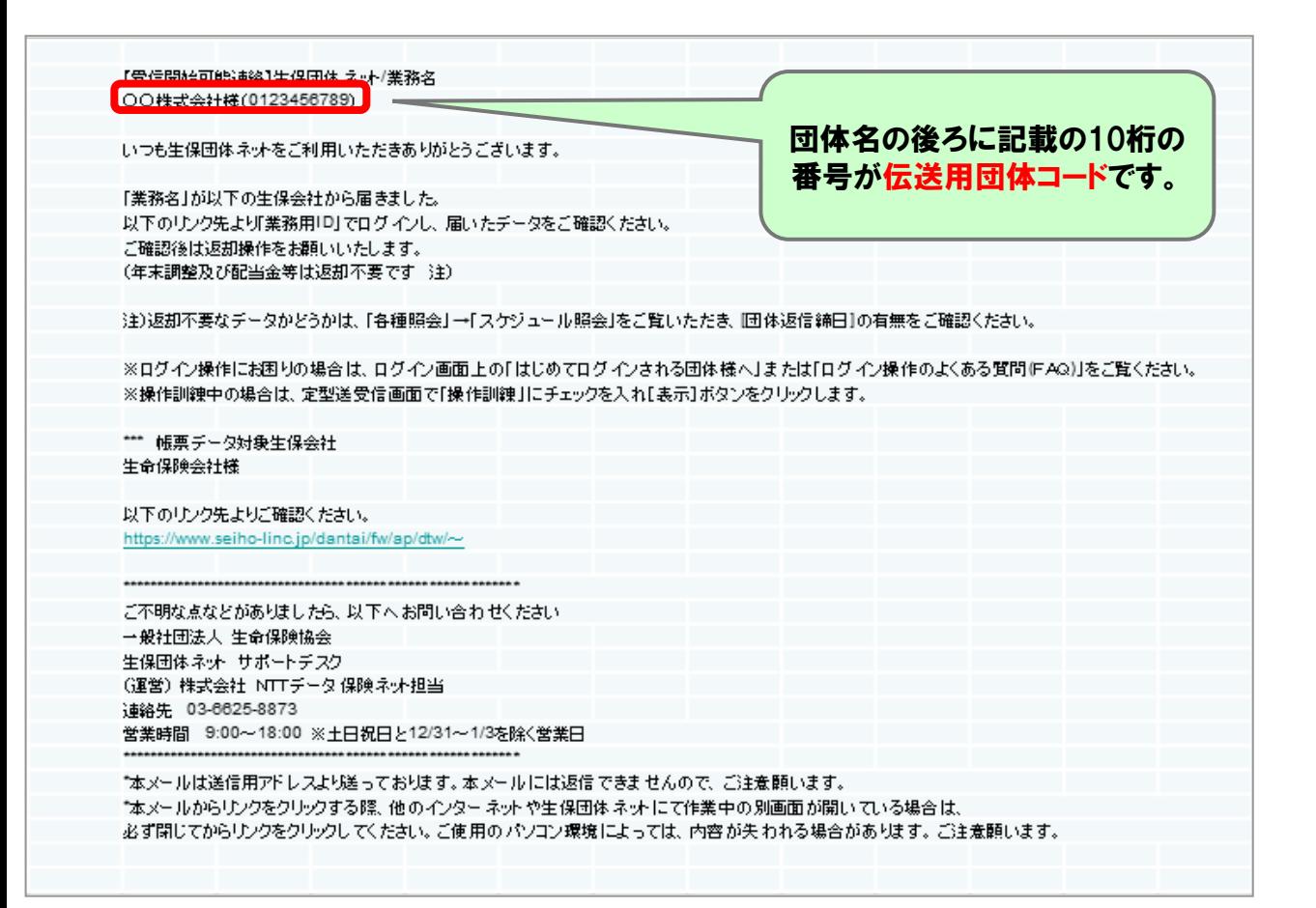

### プロファイルの作成について

1台のパソコンで、複数の伝送用団体コードを併用する場合、下記のように伝送用団 体コードごとにMicrosoft Edgeのプロファイルの作成が必要となります。

本マニュアルでは、 1台のパソコンで 2つの伝送用団体コードを併用する場合を想定 して、Microsoft Edgeのプロファイルの作成方法及び初回ログイン方法について説明 しています。併用する伝送用団体コード分の、プロファイルを作成ください。

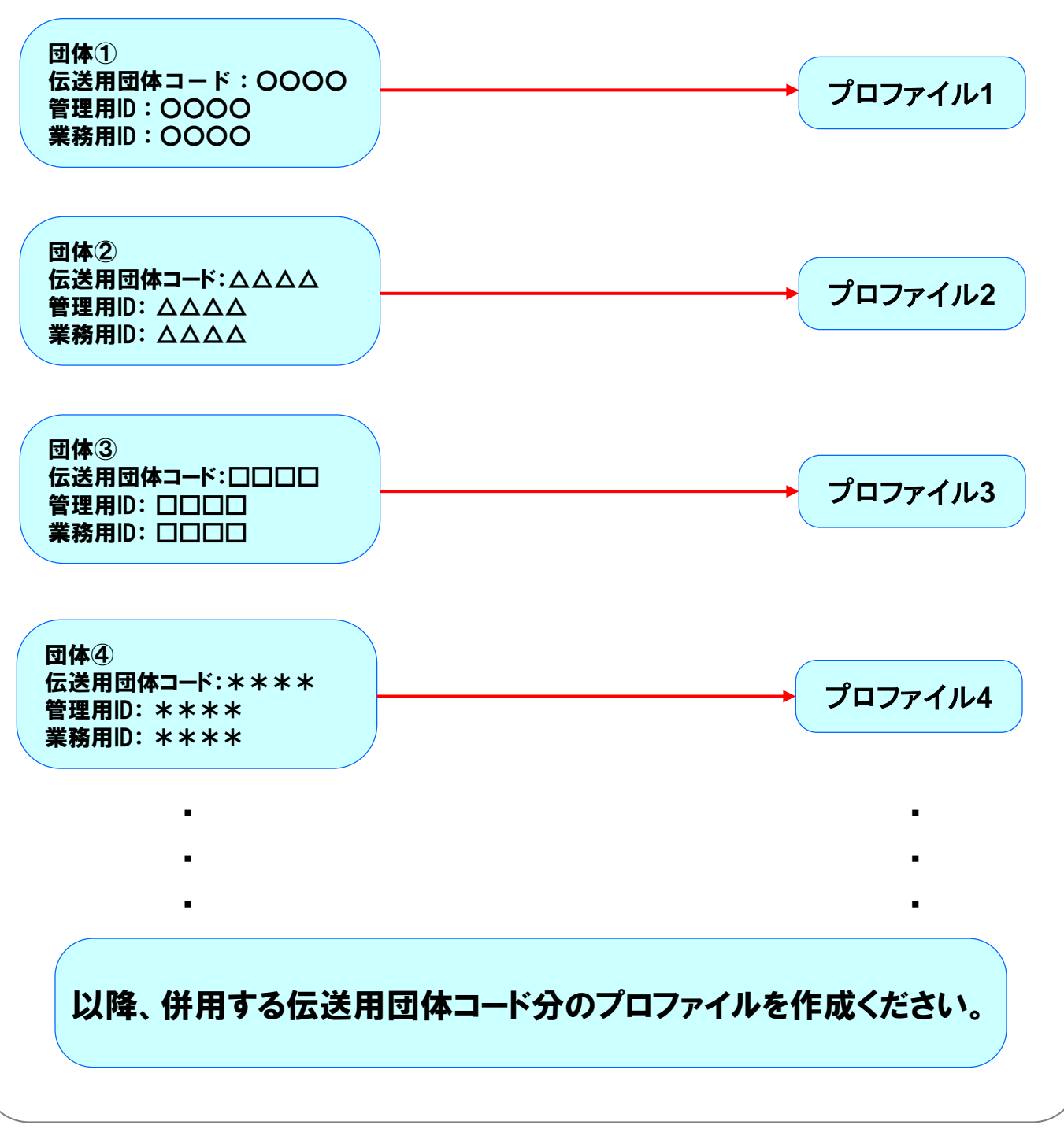

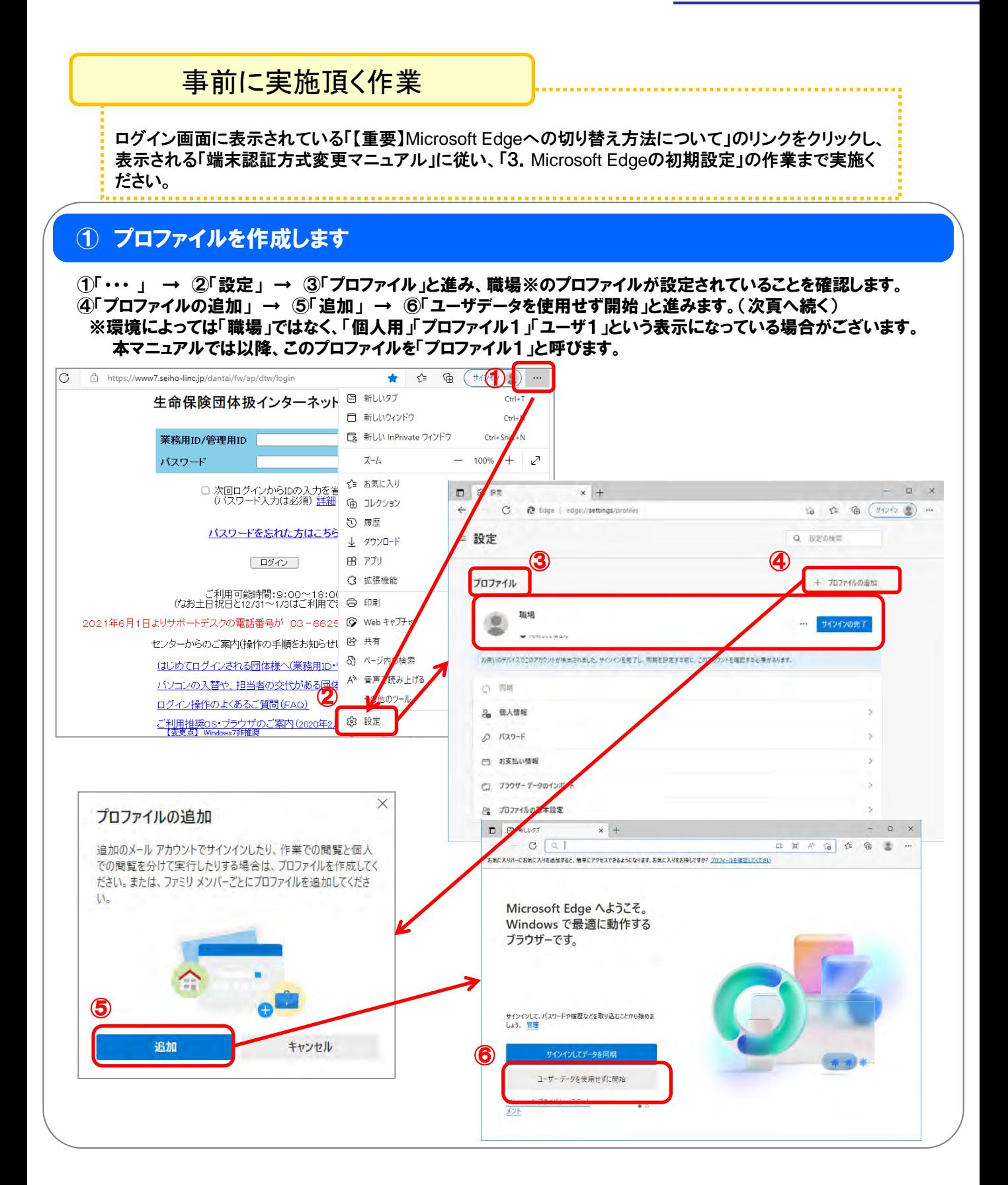

## ① プロファイルを作成します(続き)

⑦「確認して閲覧を開始する 」 → ⑧「次へ」 → ⑨「完了」と進み、新規プロファイルの作成を完了させます。 「・・・ 」 → 「設定」 → 「プロファイル」と進み、新規プロファイル(プロファイル2※)が作成されていることを確認します。 以降は2つのプロファイル(「プロファイル1」「プロファイル2」を切り替えながら各種設定を行なっていきます。 ※本マニュアルでは以降、このプロファイルを「プロファイル2」と呼びます。

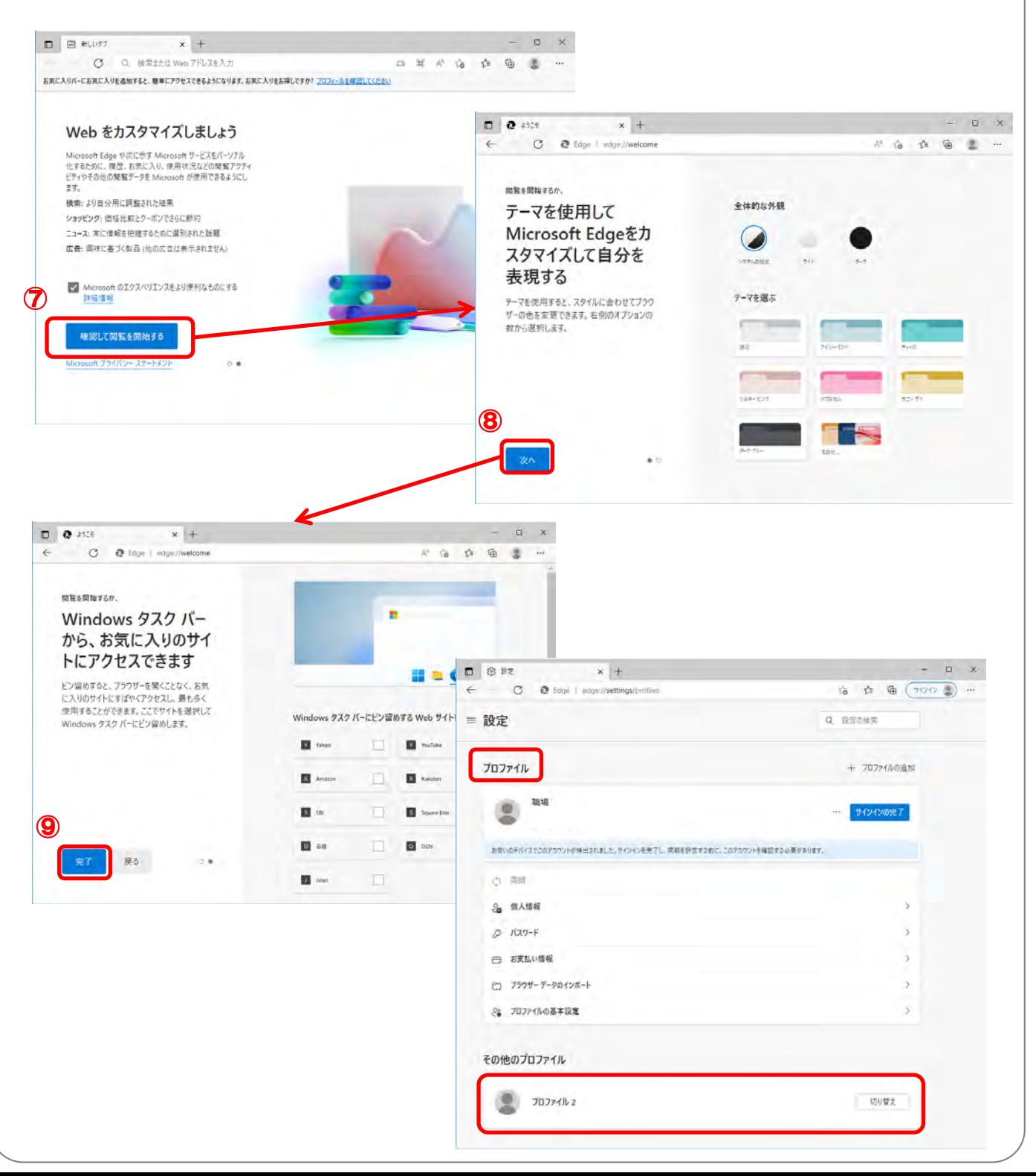

### ② プロファイルの切り替え

#### 「・・・」 → 「設定」 → 「プロファイル」と進み、表示されているプロファイル画面で「プロファイル1(職場)」の切り替えボ タンを押下し、プロファイルを切り替えます。

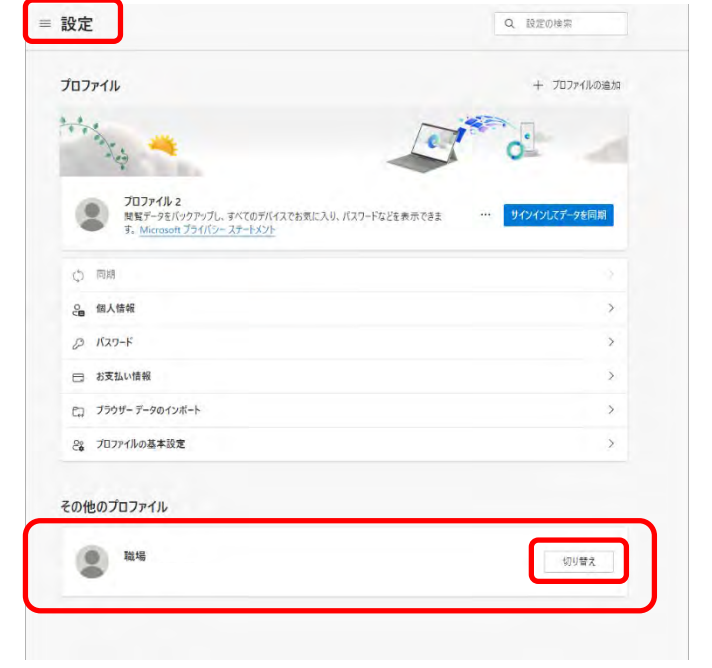

#### ③ ログイン画面にて IDとパスワードを入力します 生命保険団体扱インターネットサービスのログイン画面を表示し、  $D$   $D$  is the second  $x +$  $x \times$  $\leftarrow$  0 0 mpd  $N$   $\star$   $\uparrow$  0  $\oplus$  (  $\uparrow$  00  $\oplus$  ) = 利用したい1つ目の団体のIDとパスワードを 生命保険団体扱インターネットサービス 使ってログインします。 **MRINDVSTRID** パスワード ●セクード入力は必須 詳細 パスワードを忘れた方はこちら 日野の主 【重要】3月14日からのMicrosoft Edgeのご利用について 重要なお知らせのため、必ず上記をグリックの上に確認だとき - ご利用可能時間:0:00~18:00<br>- お電話が指定日と12:02に11:03に判明できません)<br>- 東務期代に伴い、上利用可能関数時間を9:00の小ち8:00の正変更しております。<br>- 東務期代に伴い、上利用可能関数時間を9:00か58:00から8:00に変更しております。 ※「アカウントロックがかかりました」のメッセージが パスワード·端末のを初期けしたい方はこちら 2021年6月1日よりサポートデスクの電話番号が 08-8625-8873 <変更となりました。 表示された場合は、管理用IDでログインして **YYAH SHYY** パスワードを初期化することでロックの解除ができます。 はいわてログインされる団体様へ(Merosoft Edge) 管理用IDでアカウントロックが発生した場合は、 はじめてロジインされる団体様へ(Internet Evalume 11) パソコンの入替や、担当者の交代がある歴体様へ サポートデスクまでご連絡ください。ログイン操作のよくあるご覧間(FAQ) 【最新】ご利用推奨os·ブラウザのご取り 定型(帳票)送受信 定型(コードデータ)送受信 非定型送受信 各種照会 システムメニュー 管理者メニュー バスワード強制変更 バスワード初期化 メール認証方式へ変更) **MARGHAEVES** お申込み内容変更

# ④ Cookie取得に同意します

× 本サイトでは、セキュリティ目的で利用端末を制限するため、 認証の中で個人関連情報であるCookieを取得します。取得し たCookieは、一般社団法人生命保険協会から、株式会社NTT データに提供し、個人データに紐づけ、上記の目的のみに利用 いたします。Cookie取得に同意いただける場合は「同意す る」ボタンを、同意いただけない場合は「同意しない」ボタン を押してください。 個人情報の取り扱いについては、プライバシーボリシーをご確 認ください。

meta.

**INBURNE** 

Cookie取得について「同意する」ボタンを押します。

※「同意しない」ボタンを押すと、①のログイン画面 に戻りログインすることはできません。

本文にあるリンクをコピーし、コピーしたURLを新

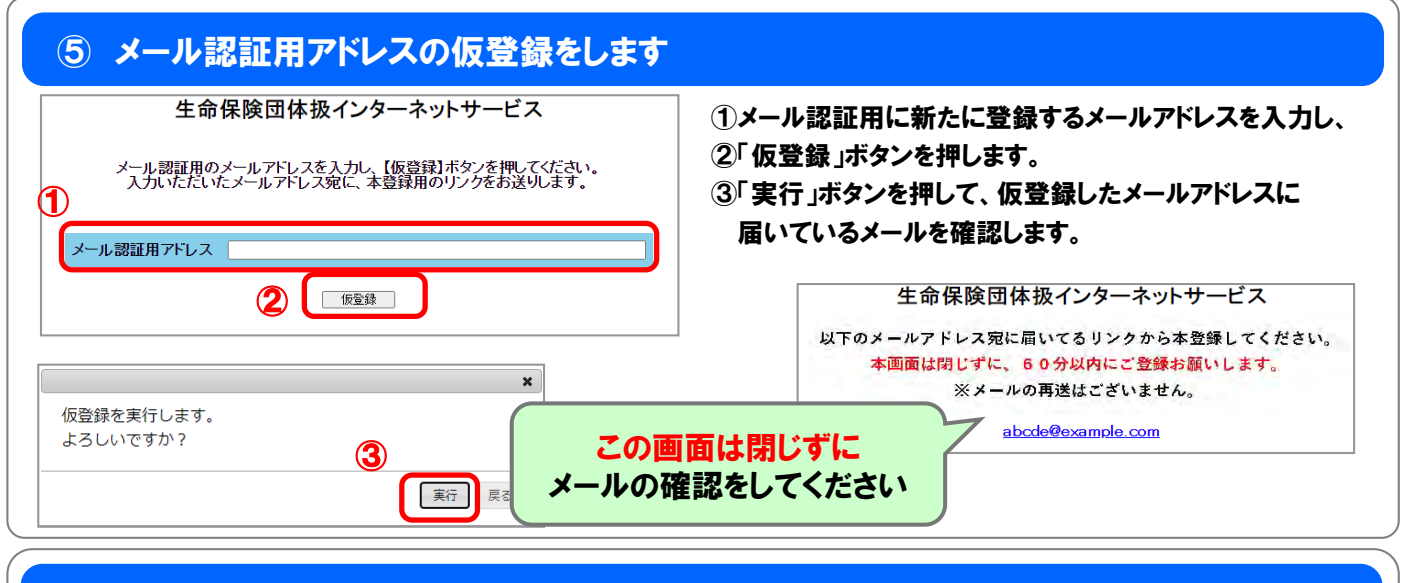

### ⑥ メール認証用アドレスの本登録をします

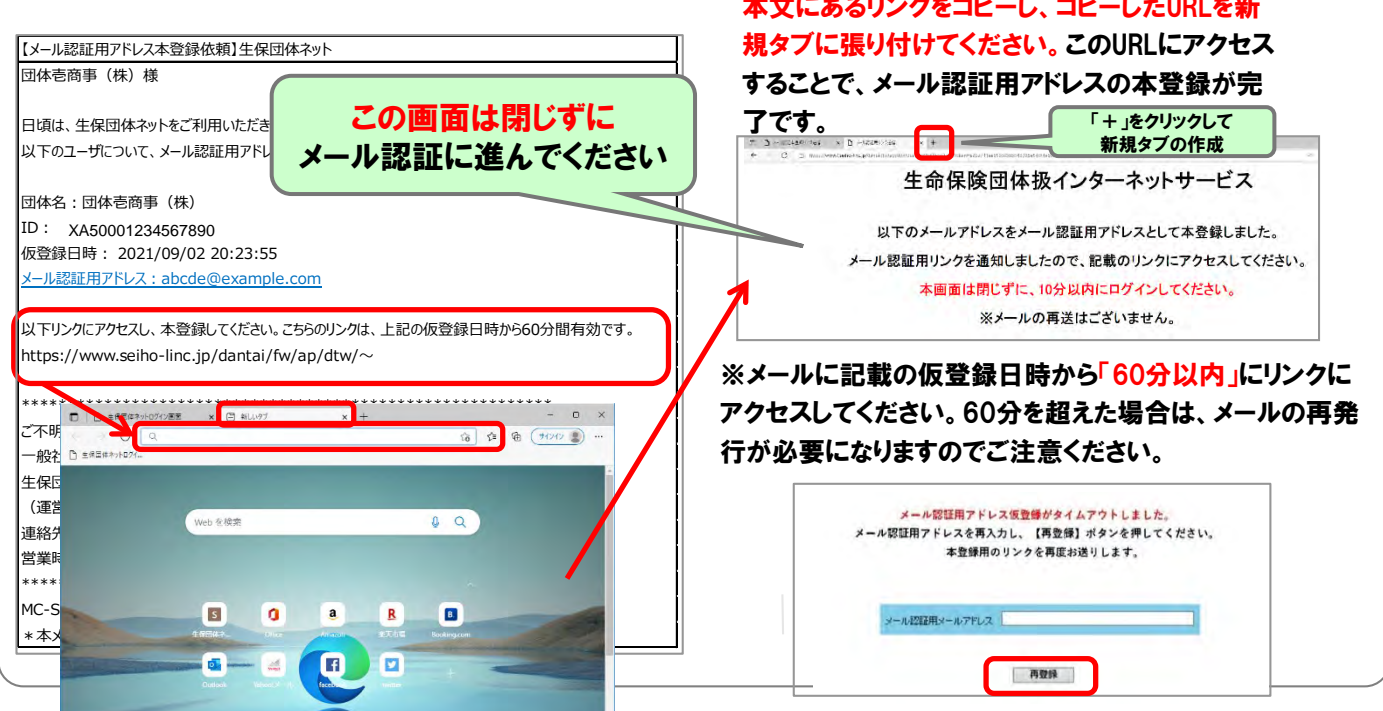

# ⑦メール認証をします

#### 本登録完了後、メール認証用リンク通知メールが受信されます。

本文にあるリンクをコピーし、新しいタブを作成し、コピーしたURLを張り付けてください。 このURLにアクセスすることで、ログイン完了となります。

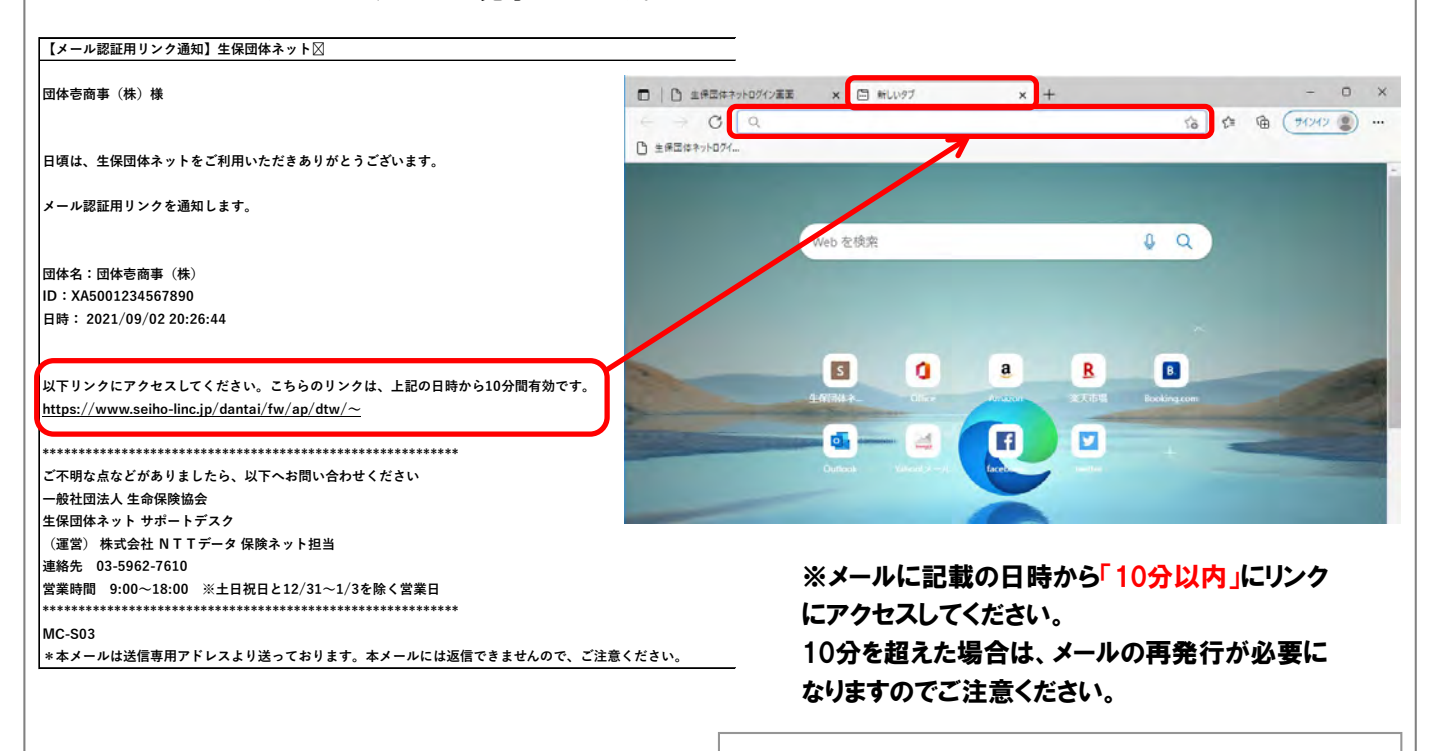

#### メール認証用リンクがタイムアウトしました。

メール認証用リンクを再度お送りしますので、【再発行】ボタンを押してください。

#### 再発行

# ⑧ログインが完了しました 生保団体ネットのメイン画面が表示されます

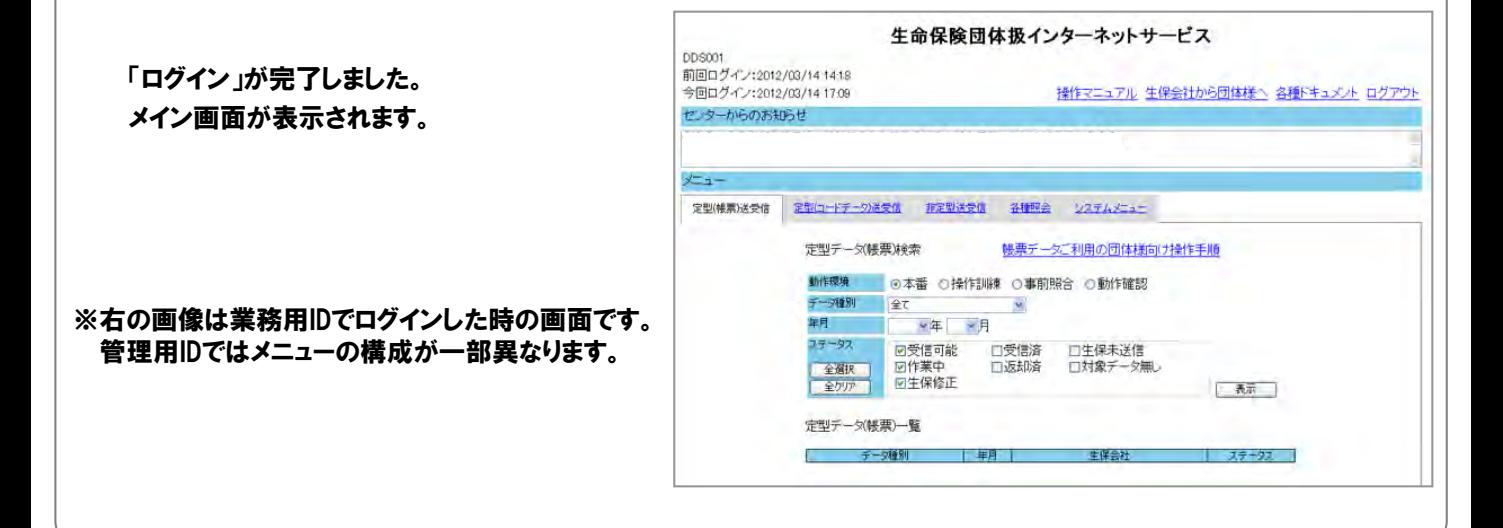

# ⑨ プロファイルの切り替え

「・・・」 → 「設定」 → 「プロファイル」と進み、表示されているプロファイル画面で「プロファイル2」の切り替えボタンを 押下し、プロファイルを切り替えます。

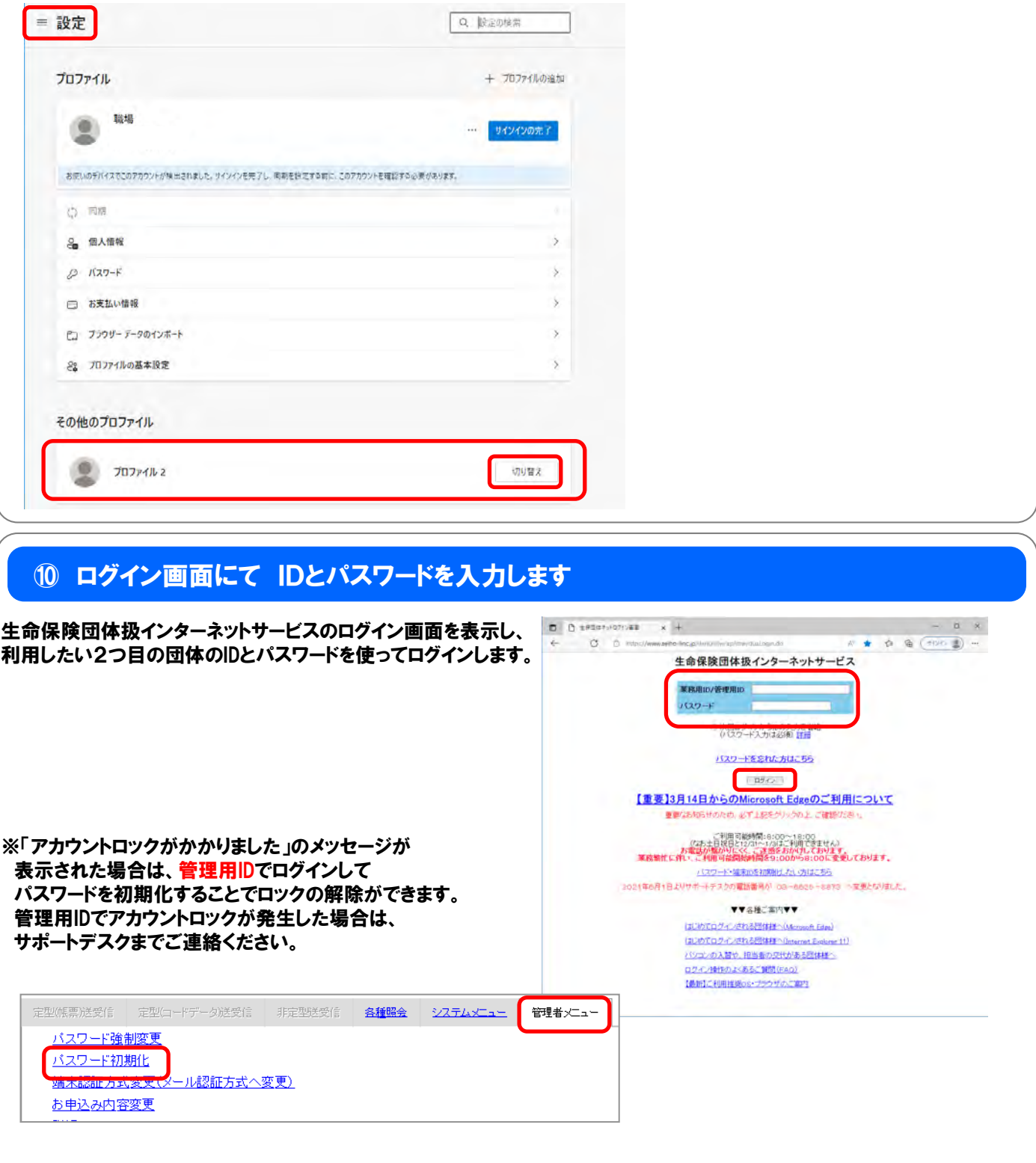

# ⑪ Cookie取得に同意します

× 本サイトでは、セキュリティ目的で利用端末を制限するため、 認証の中で個人関連情報であるCookieを取得します。取得し たCookieは、一般社団法人生命保険協会から、株式会社NTT データに提供し、個人データに紐づけ、上記の目的のみに利用 いたします。Cookie取得に同意いただける場合は「同意す る」ボタンを、同意いただけない場合は「同意しない」ボタン を押してください。 個人情報の取り扱いについては、プライバシーボリシーをご確 認ください。 meta. **INBURNE** 

Cookie取得について「同意する」ボタンを押します。

※「同意しない」ボタンを押すと、①のログイン画面 に戻りログインすることはできません。

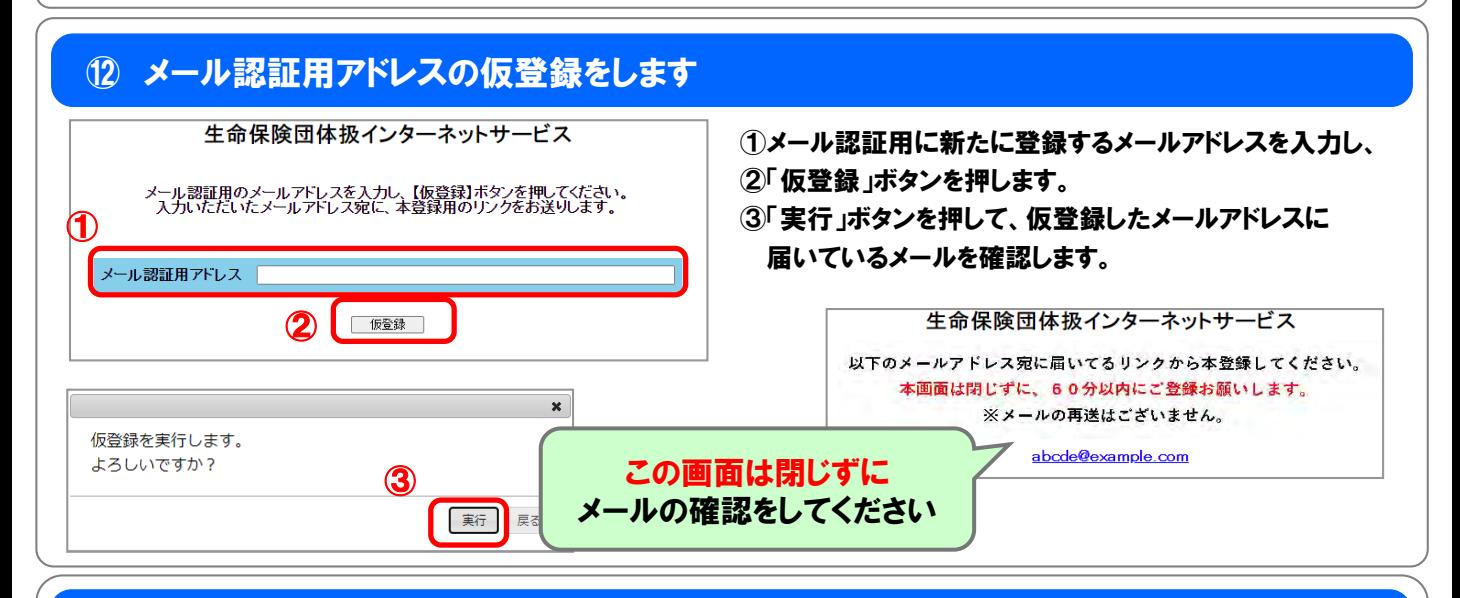

## ⑬ メール認証用アドレスの本登録をします

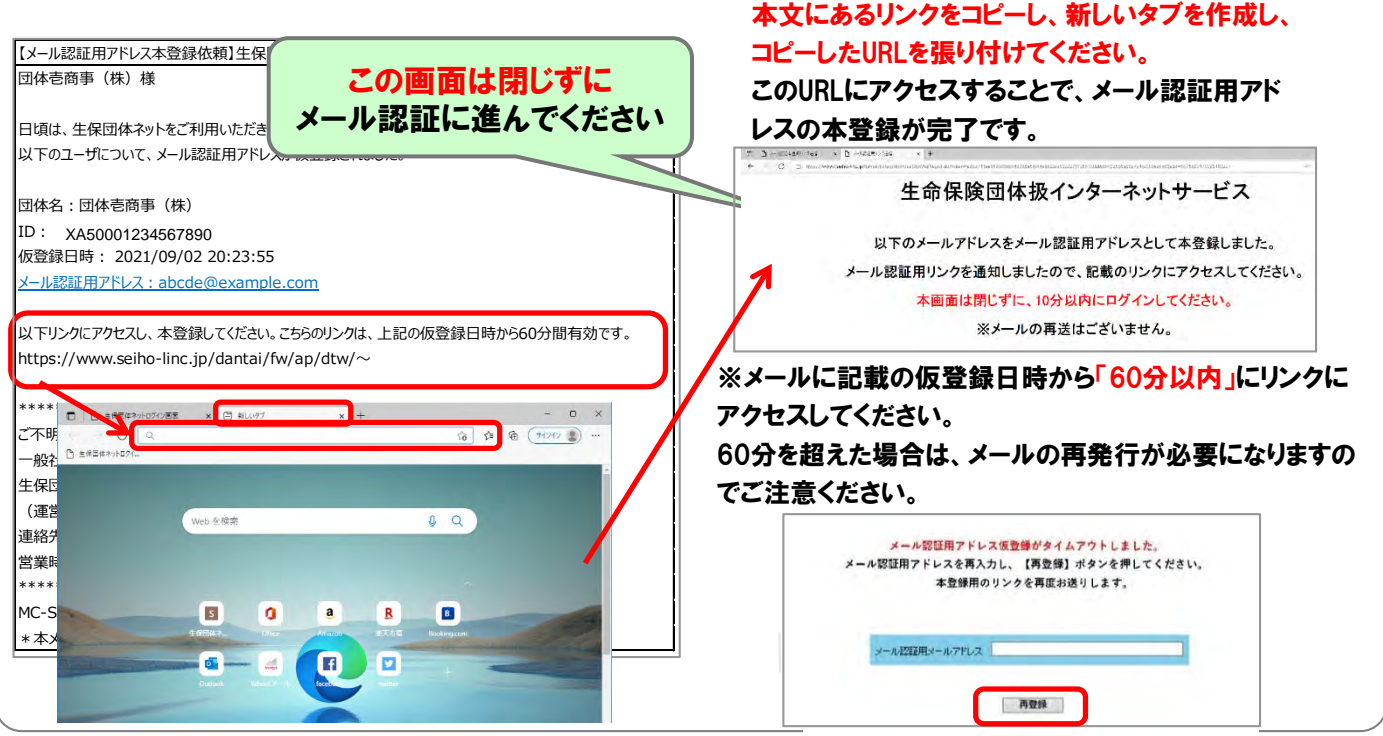

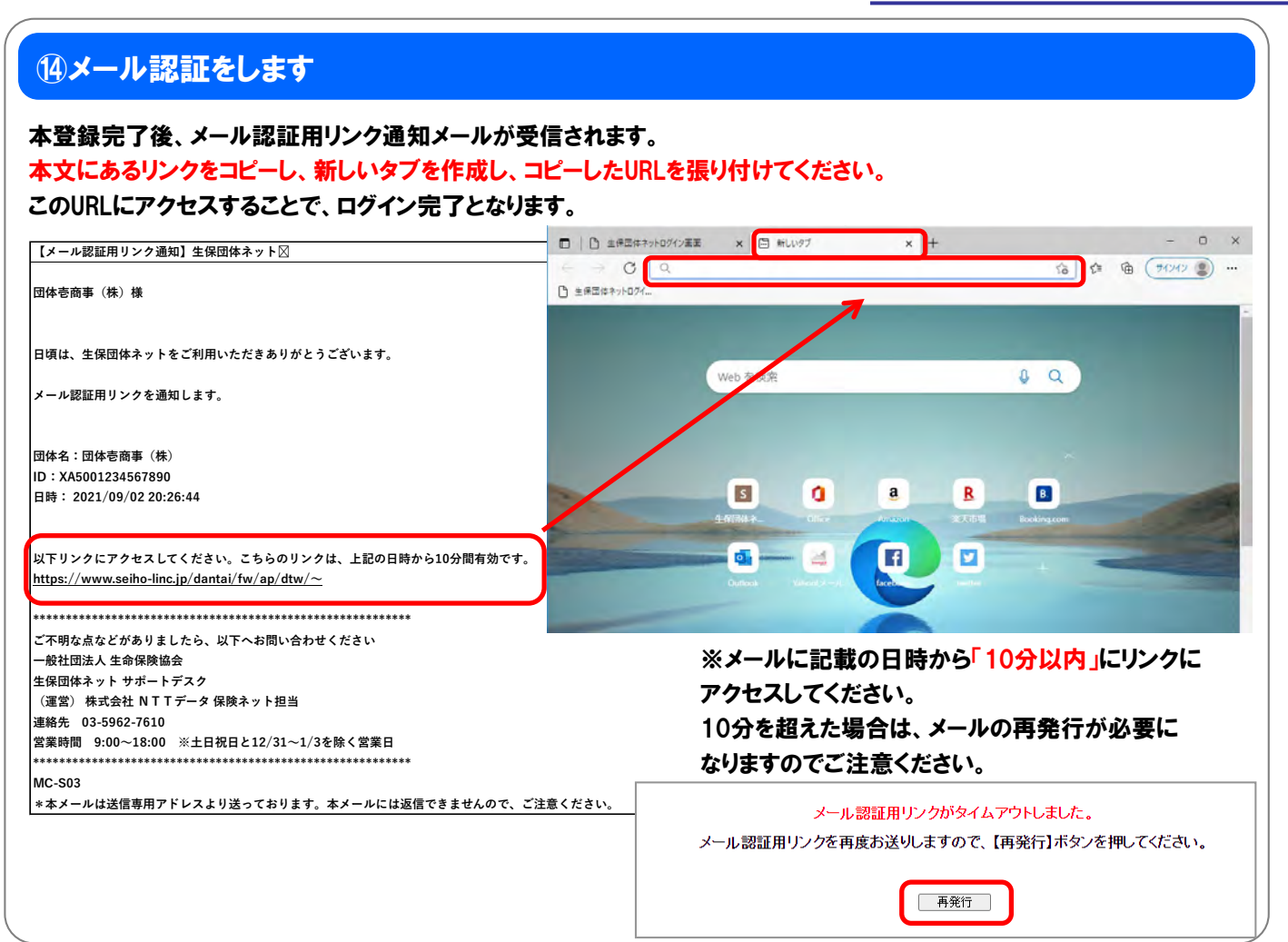

# ⑮ログインが完了しました 生保団体ネットのメイン画面が表示されます

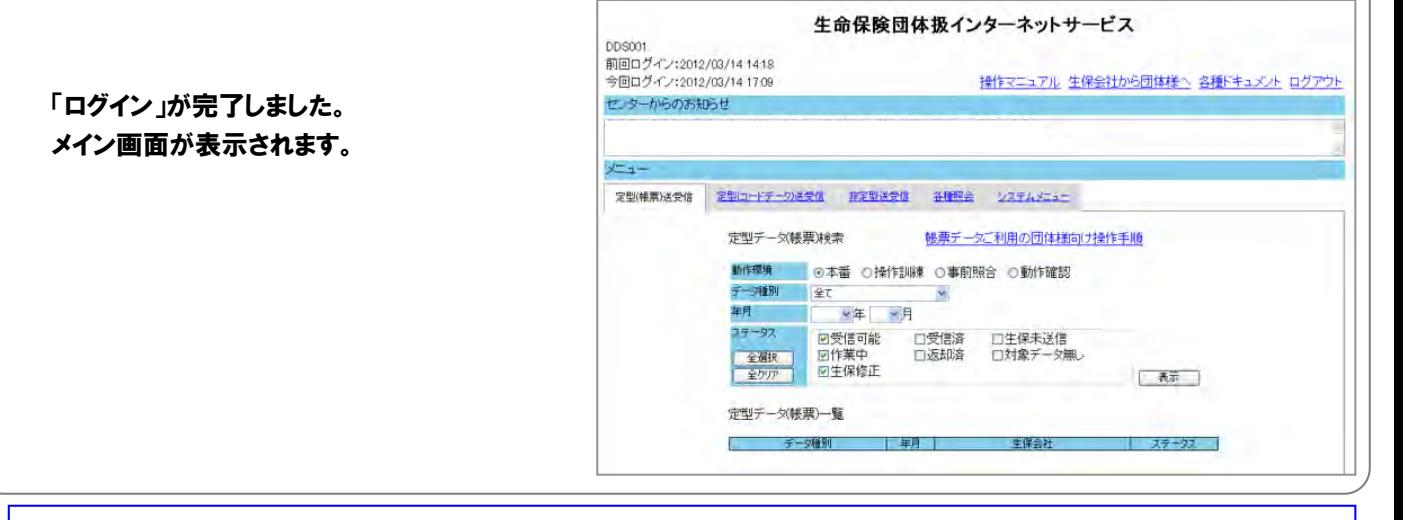

次回以降の操作については、「端末認証方式変更マニュアル」の「5. 次回 からのログイン操作」に従い、ログイン操作を進めてください。 また、併用する伝送用団体コードが3つ以上ある場合、併用する伝送用団 体コード分の、プロファイルを作成ください。